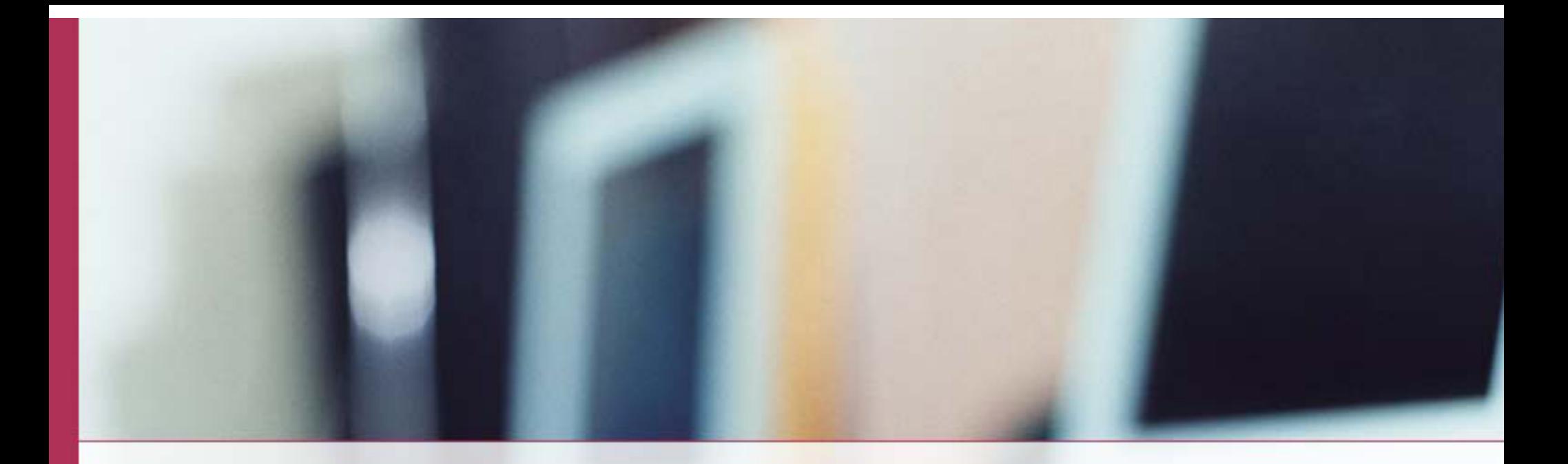

## **Using the Secure Submission Portal**

#### **Submitting files securely via Provide Enterprise**

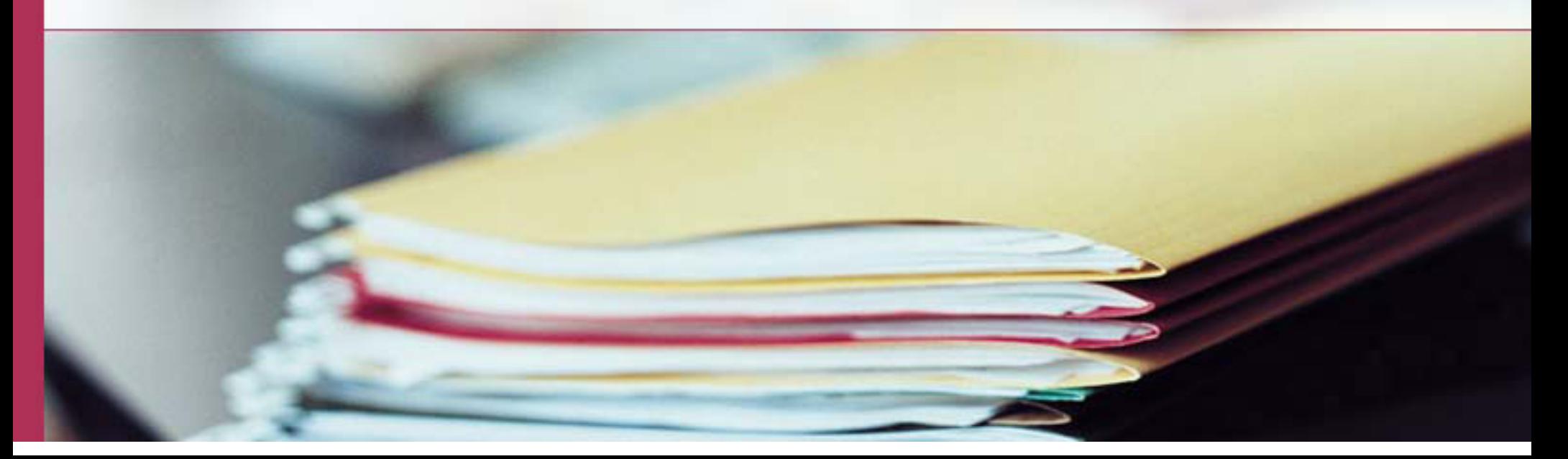

#### **Overview**

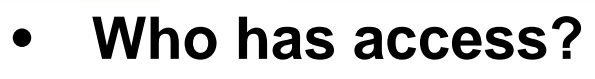

- **Organizations that serve a significant population of HIV positive individuals in SC.**
- **Ryan White Parts A-D, including those using CAREWare**
- • **What can SC DHEC see?** 
	- **Only what is contained in the files you submit to "SC DHEC – HIV AIDS Care Network"**
- • **What can SC ADAP see?** 
	- **Only what is contained in the files you submit to "SC DHEC – ADAP Enrollment"**
- • **Who can access it at my organization?** 
	- **Each organization has at least one person (typically the person responsible for running and submitting reports)**

### **Exchange among providers**

- **Providers within the secure portal network can:** 
	- – **Exchange Protected Health Information amongst each other** 
		- **For example, Part C (CAREWare agency) can exchange with a Part B (Provide Enterprise agency)**
	- – **Exchange Protected Health Information within the same organization** 
		- **For example, office/site A change exchange with office/site B**

### **What**

- • **What types of data may be exchanged?** 
	- –**Files with SC ADAP; e.g. lists of clients**
	- – **Files with SC DHEC; e.g. reports (RW Part B, HOPWA)**
	- **Files with SC DHEC; e.g. South Carolina Quality Management (required for Statewide Coordinated Statement of Need)**

### **How?**

- **The next few slides will show you how to login and upload files, similar to HRSA's electronic handbook.**
- • **Users will need access to Provide Enterprise, including those with "Secure Portal Only" access**

# **Log in to Provide Enterprise**

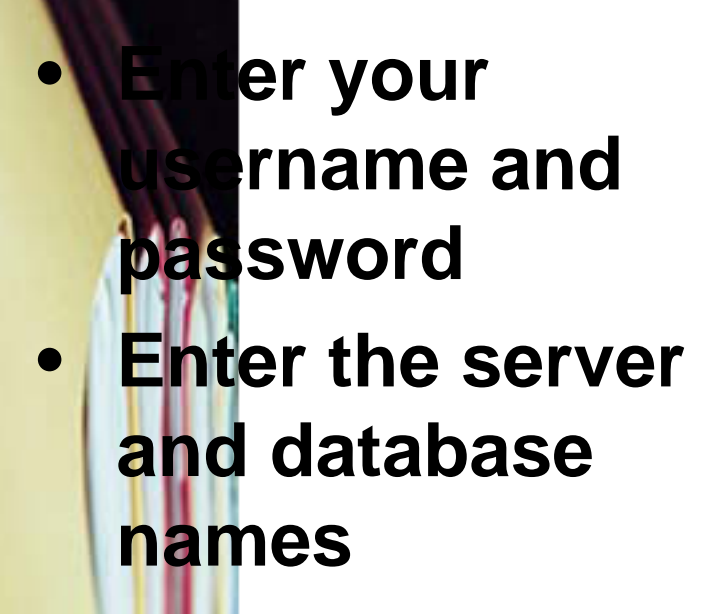

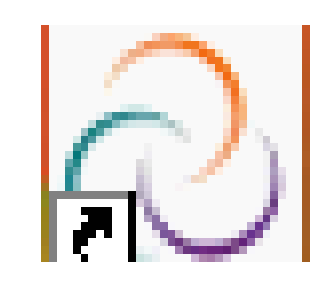

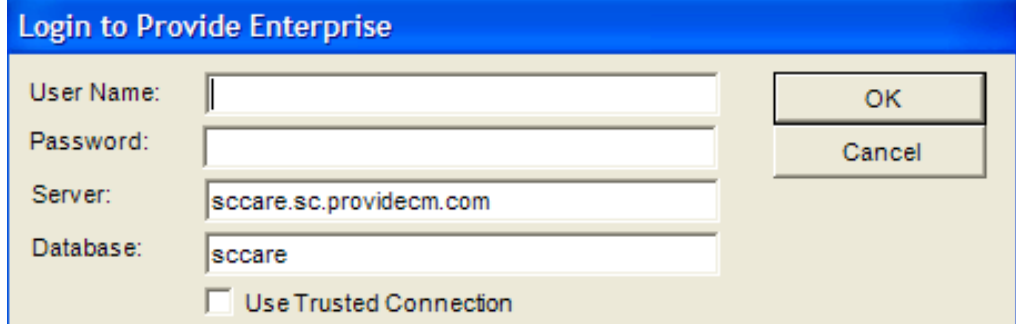

# **Access the Secure Messaging Center**

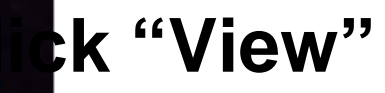

 $\bullet$ **Then "Secure"** 

 $\bullet$ 

- $\bullet$ Go<sup>to "</sup> Secure **Messages"**
- **Click "Sent By Me By Status"**

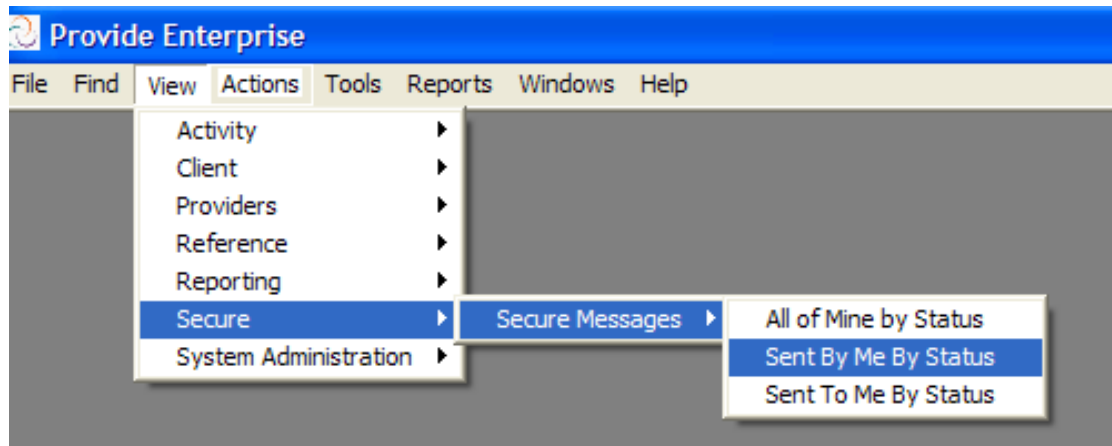

## **Start a Secure Message**

#### $\bullet$ **Ek "Create Secure Message" (circled right)**

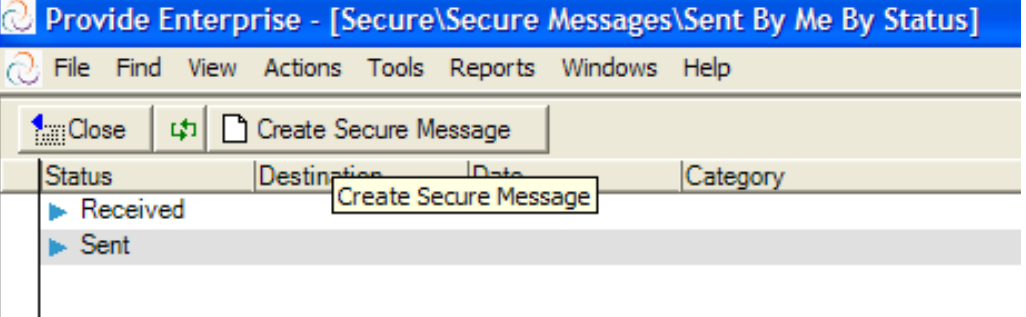

#### **Prepare to Submit**

**mplete fields "Secure Message"**  • **(Note: Many of the fields will default for you)** 

 $\bullet$ 

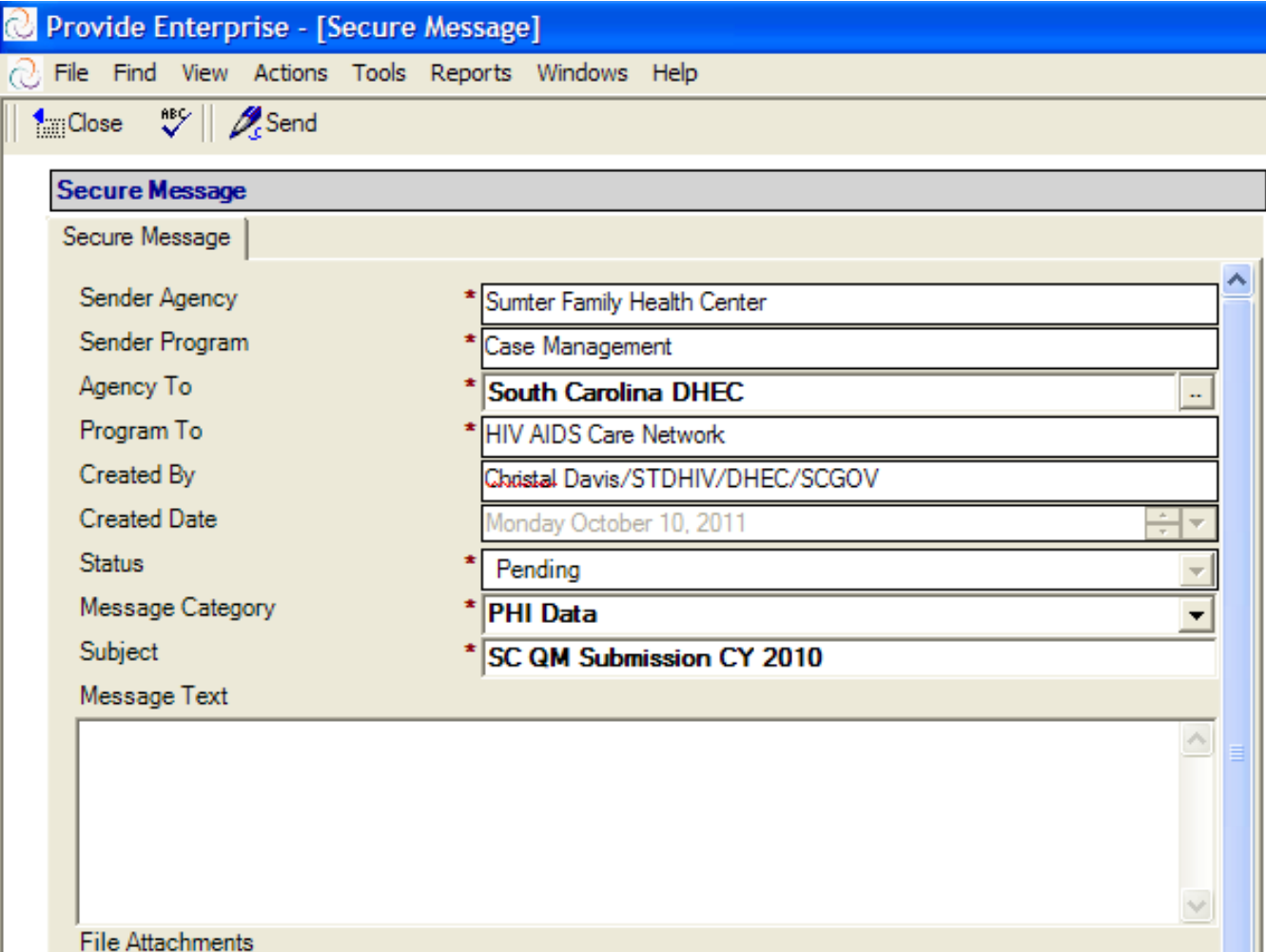

#### **Prepare to attach the files**

**Click the** tached" **button (circled right)** 

 $\bullet$ 

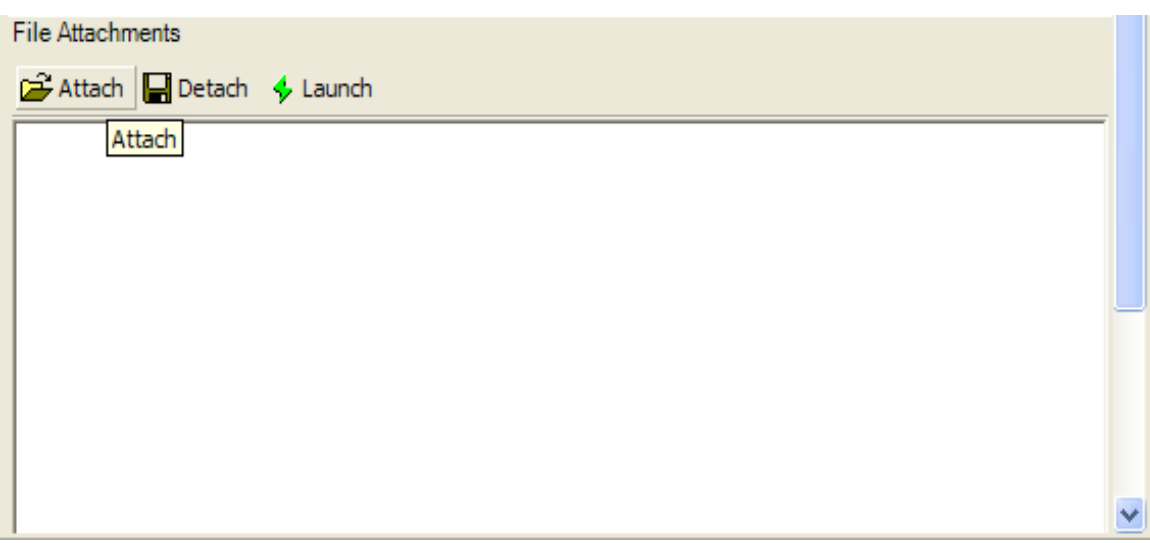

# **Attach the files to submit**

#### **(Note: CAREWare users may have filenames different than displayed.)**

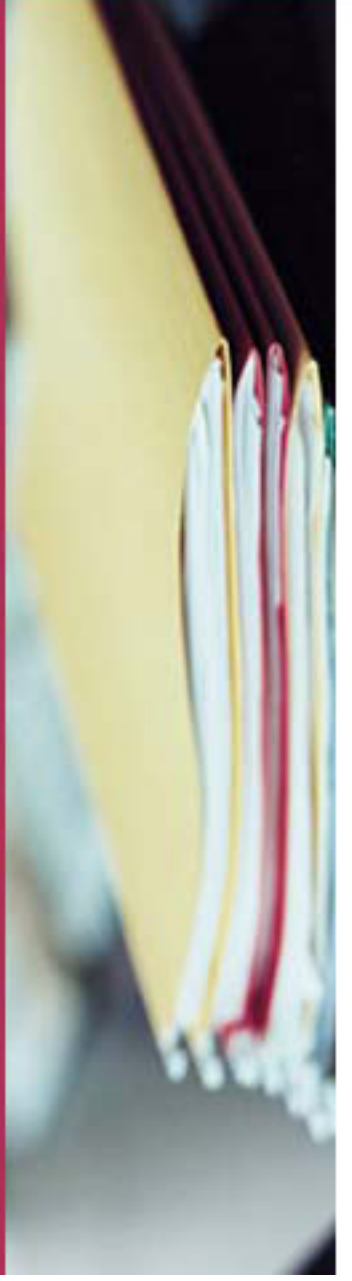

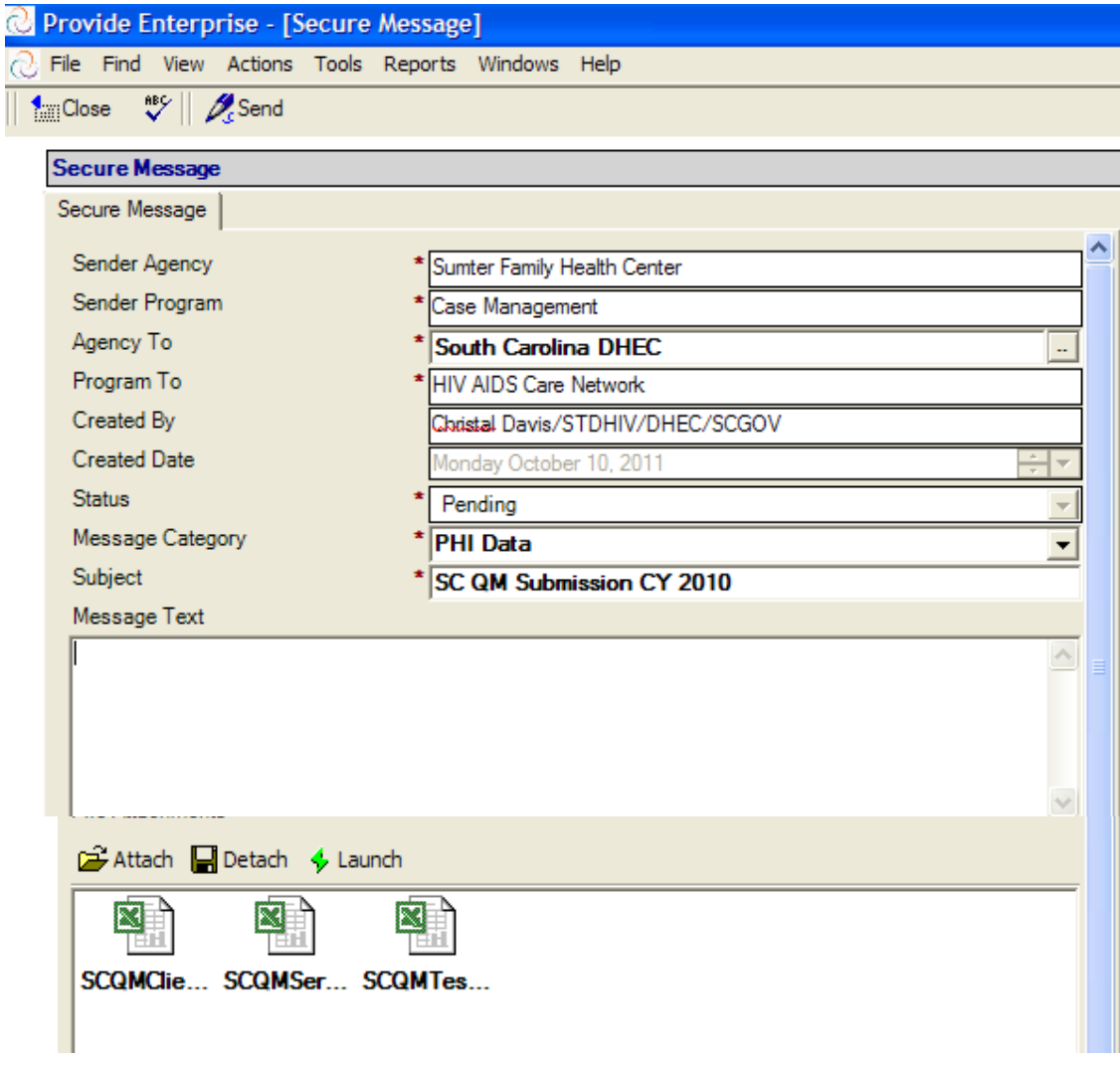

# **Submit the Files**

 $\bullet$ 

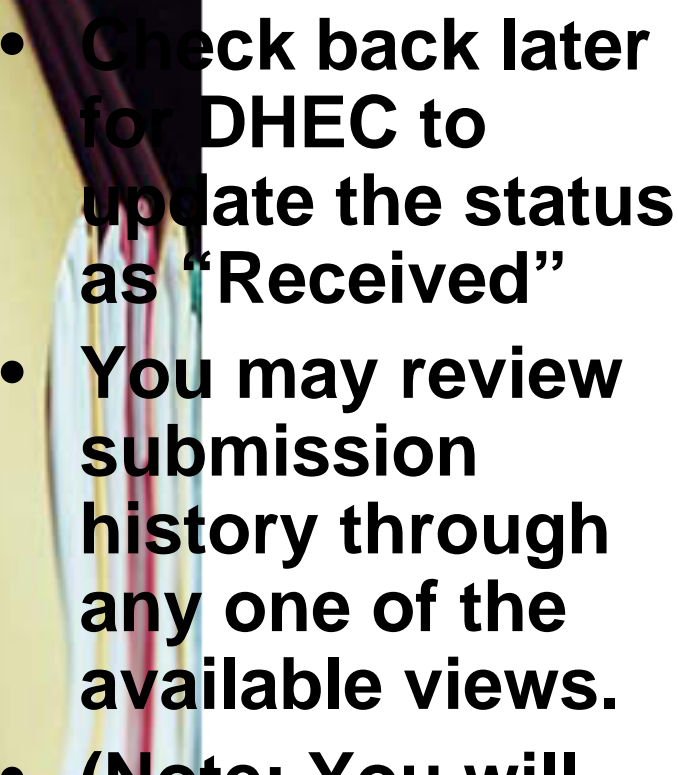

 $\bullet$  **(Note: You will only be able to see files submitting to and from your** 

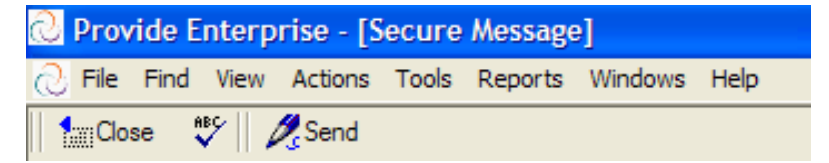

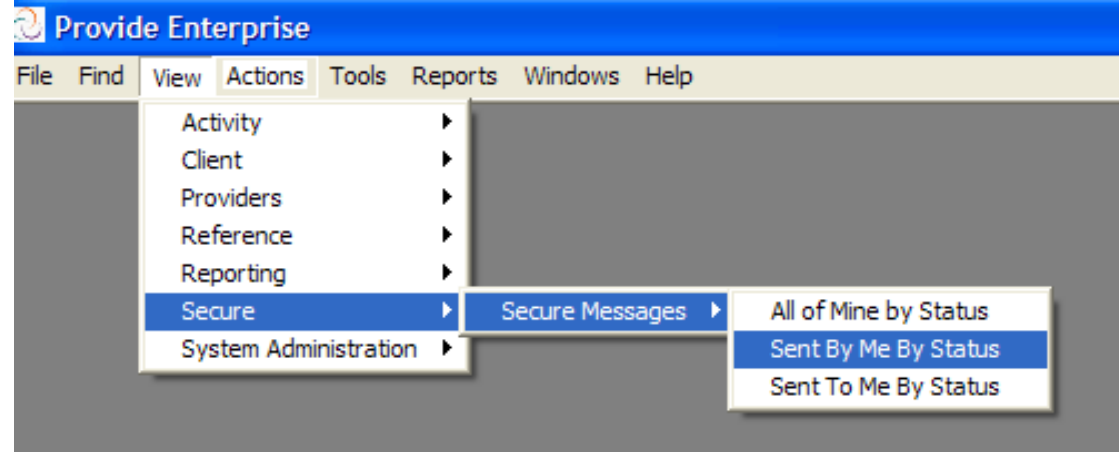

# **FAQ**

- **I do not see "Secure" under "View," who has access at my agency?**
- • **I do not have the Provide Enterprise icon to click, how do I install it?**
- **The organization I want to send to is not listed.**
- **For any one of the FAQ's above contact:**
	- **Groupware Technologies Inc. HelpDesk (providehelp@grouptech.com)**
	- – **Katrina Gary, RW Quality Management Coordinator (803.898.0291)**